## **بالصور xp طريقة عمل الفورمات وتنزيل ويندوز**

**أعد تشغيله إذا كان الكمبيوتر يعمل – 1 Delete إختصار Del عندما يبدأ الجهاز العمل في الشاشة السوداء إضغط – 2 حرك بمفاتيح BIOS وهي الـ Mode GUI وبعدها غالبا ما تأتيك شاشة زرقاء األسهم إلى أن تصل للخيار BIOS FEATURES SETUP : سيفتح شاشة جديدة انزل إلى أن تصل إلى Enter ثم اضغط BOOT SEQUENCE:C,A, SCS1 ( لكل مذربورد طريقتها المعينه في الوصول لإلقالع ) وغيرها بمفتاحي PAGE UP,PAGE DOWN : إلى أن تصبح BOOT SEQUENCE:CD- ROM,C,A : ثم اضغط بعدها على Esc : انزل إلى أن تصل إلى راح يرجع إلى الصفحة األولى SAVE & EXIT SETUP : وسيظهر لك مربع حوار مكتوب فيه Enter واضغط عليه بـ SAVE TO CMOS AND EXIT(Y/N)?1 Enter من الكيبورد لوحة المفاتيح ثم اضغط Y اضغط على الحرف .وسوف يعاد التشغيل الويندوز فوراً ستظهر لك الشاشة التاليه CD بعد أعادة التشغيل مع أدخال – 3** Press any key to boot from CD...\_

**لألقالع من السيدي روم أضغط أي زر**

Setup is inspecting your computer's hardware configuration...

**(setup s (وسف تظهر الشاشه CD عند االقالع سوف يقوم الجهاز بقراءة الـ وهي باللون االزرق ... مثل ماهو بالصورة**

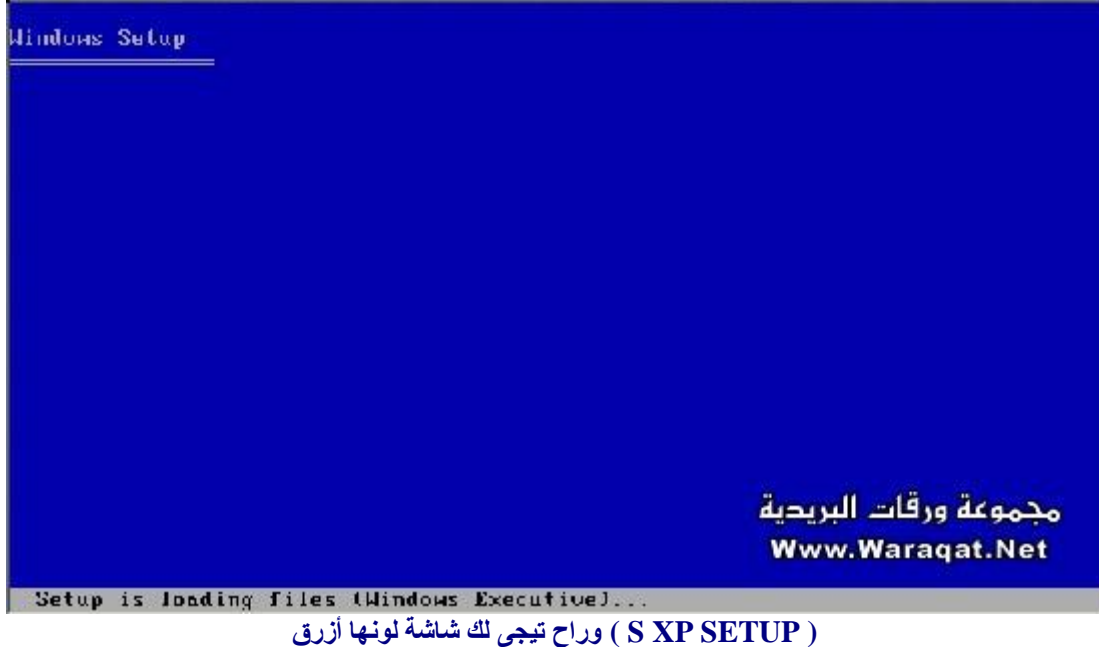

**للتنزيل اآلن Enter اضغط \***

## **لعملية اصالح مشكلة ما R وحرف \* .. اللغاء التنزيل (3F (و \***

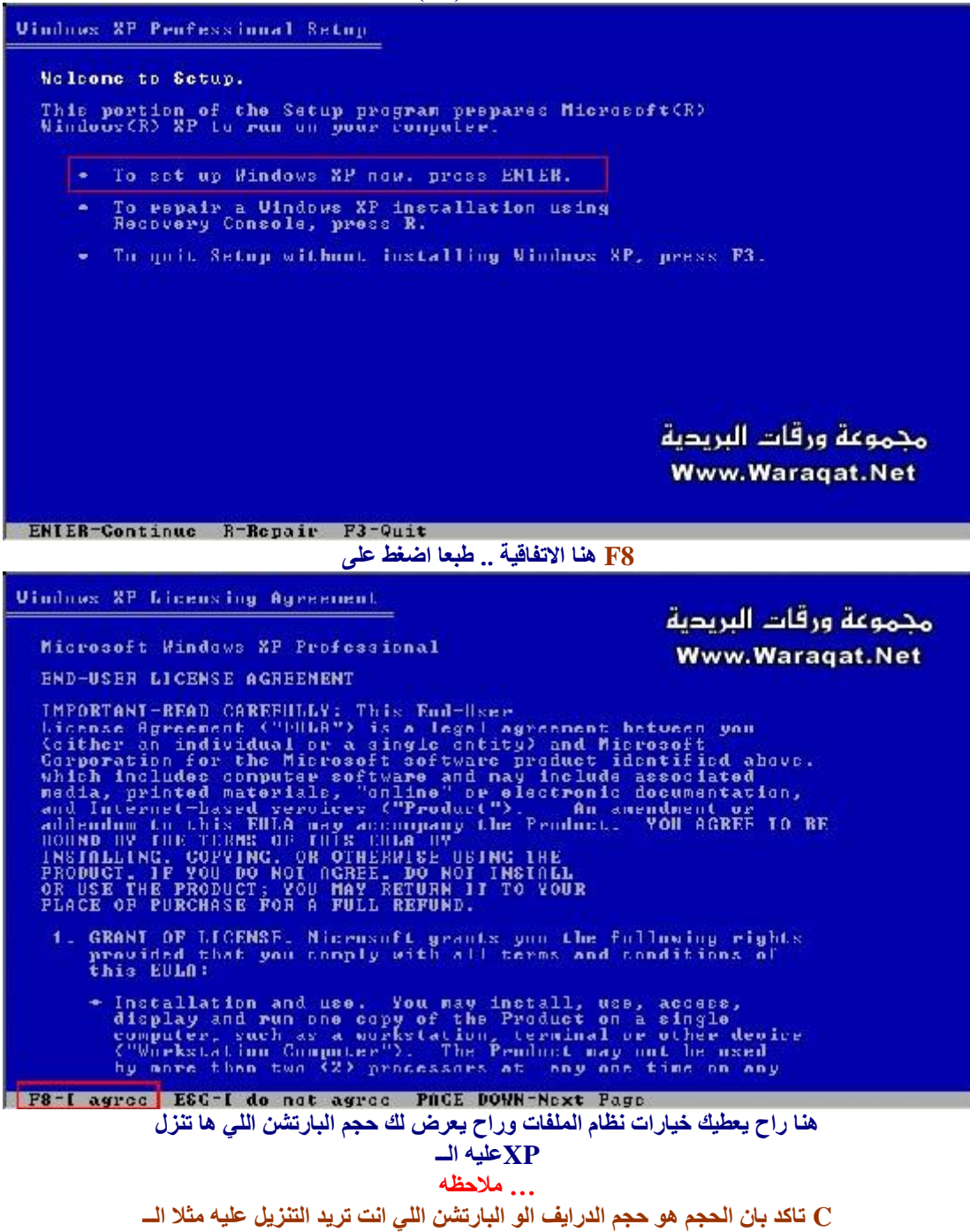

**أو أي واحد أخر .. )يجب ان يكون حجم البارتشن 2 جيجا اقل شيء والمساحه**

**( الحره 650 ميجا**

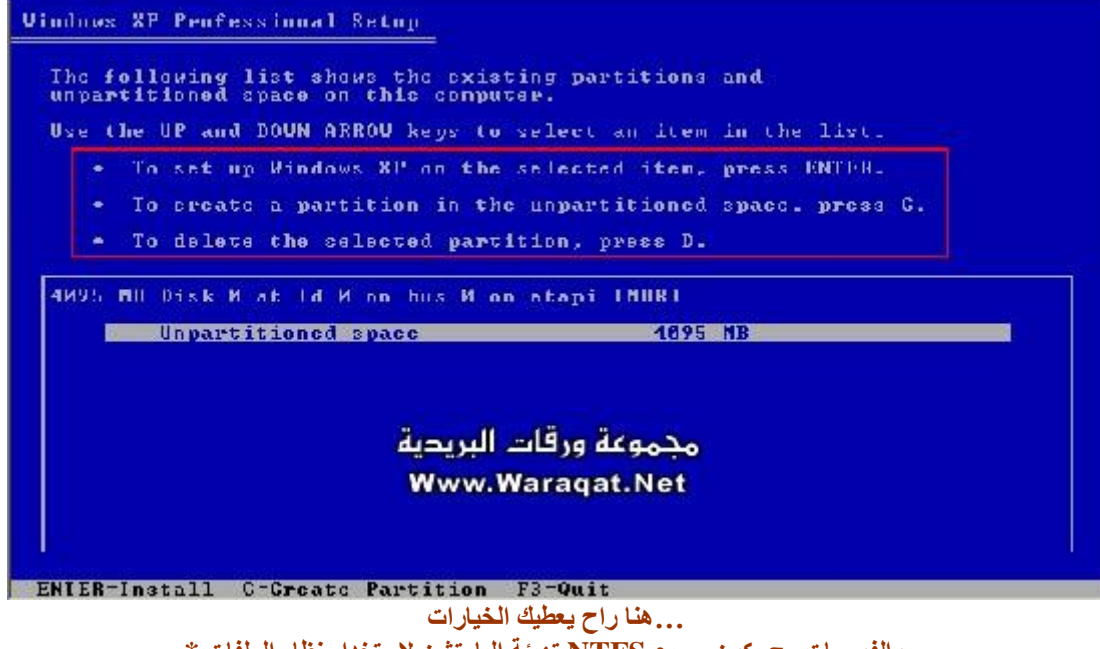

**.. والفورمات رح يكون سريع NTFS تهيئة البارتشن الستخدام نظام الملفات \* والفورمات او التهيئة رح FAT تهيئة البارتشن الستخدام نظام الملفات \* تكون سريعه والفورمات رح يكون عادي NTFS تهيئة البارتشن الستخدام نظام الملفات \* ورح يكون الفورمات عادي FAT تهيئة البارتشن الستخدام نظام الملفات \* .. والخيار االخير انصحك باختياره اذا كنت قد عملت فورمات قبل ادخال السيدي \* واما اذا كنت لم تعمل ( فورمات للبارتشن اختار اي واحد يناسبك) انصحك باختيار األول .. او الثالث . وأسرع FAT افضل من الــ NTFSعلما بان الــ فانك لم تستطع رؤيته وال يمكنك NTFS ولكن عندما تنصب الويندوز على نظام الملفات وذلك عن طريق البارتشن ماجيك 7 أو 8 FAT عمل فورمات له اال بعد التحويل الى .. وعمل فورمات سريع يعني الخيار األول NTFS اختر وبعد االختيار ها يسالك للتاكيد هل تريد عمل فورمات للدرايف ؟ \* . للموافقه F اضغط حرف \* Esc واذا كنت تريد تغيير البارتشن او الدرايف أضغط \* ( تاكد بان الدرايف هو المطلوب )**

Uindows XP Penfessional Setup A now partition for Windows XP has been created on 4095 MH Disk 6 at 1d 0 pm hus 8 on atapi INBRI. This partition most move be formatted. From the list below, spleet a file system for the new partition.<br>Use the UP and DOWN ARROW heys to spleet the file system you want.<br>and then prece EMTER. If you want to select a different partition for Mindows RP. Fornat the partition using the NIFE file system (Quick)<br>Fornat the partition using the FAI file system (Quick)<br>Fornat the partition using the NIFE file system<br>Fornat the partition using the FAI file system محموعة ورقات البريدية **Www.Waragat.Net** ENIER-Continue EBC-Cancel **Enter ها يقول للمواصله اضغط F وبعد الضغط على**

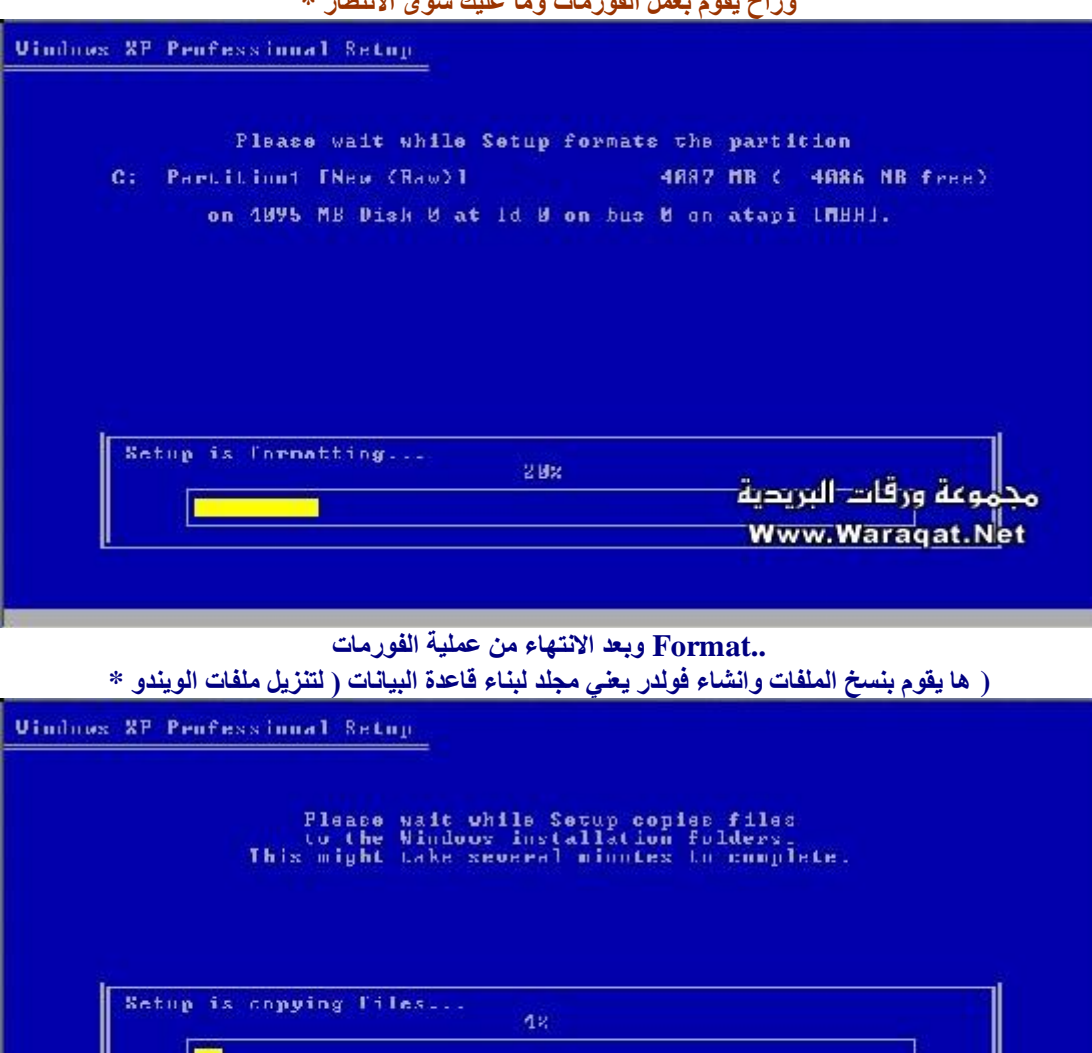

## **ESC وللرجوع \* للخروج (3F (و \* وراح يقوم بعمل الفورمات وما عليك سوى االنتظار \***

مجموعة ورقات البريدية<br>Www.Waraqat.Net

Copying: symbole.fan

II

**.. Restart راح يعيد التشغيل تلقائياً**

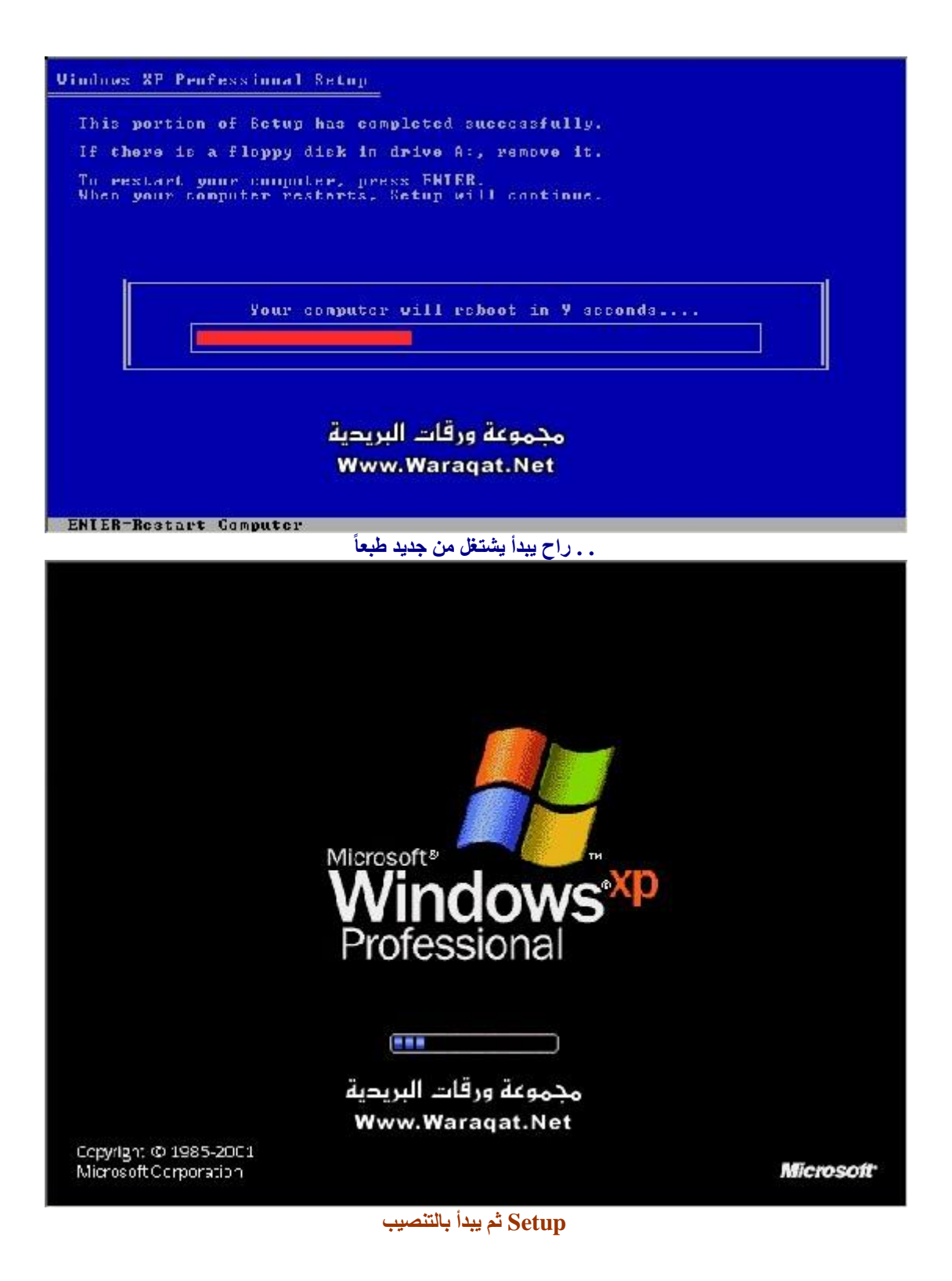

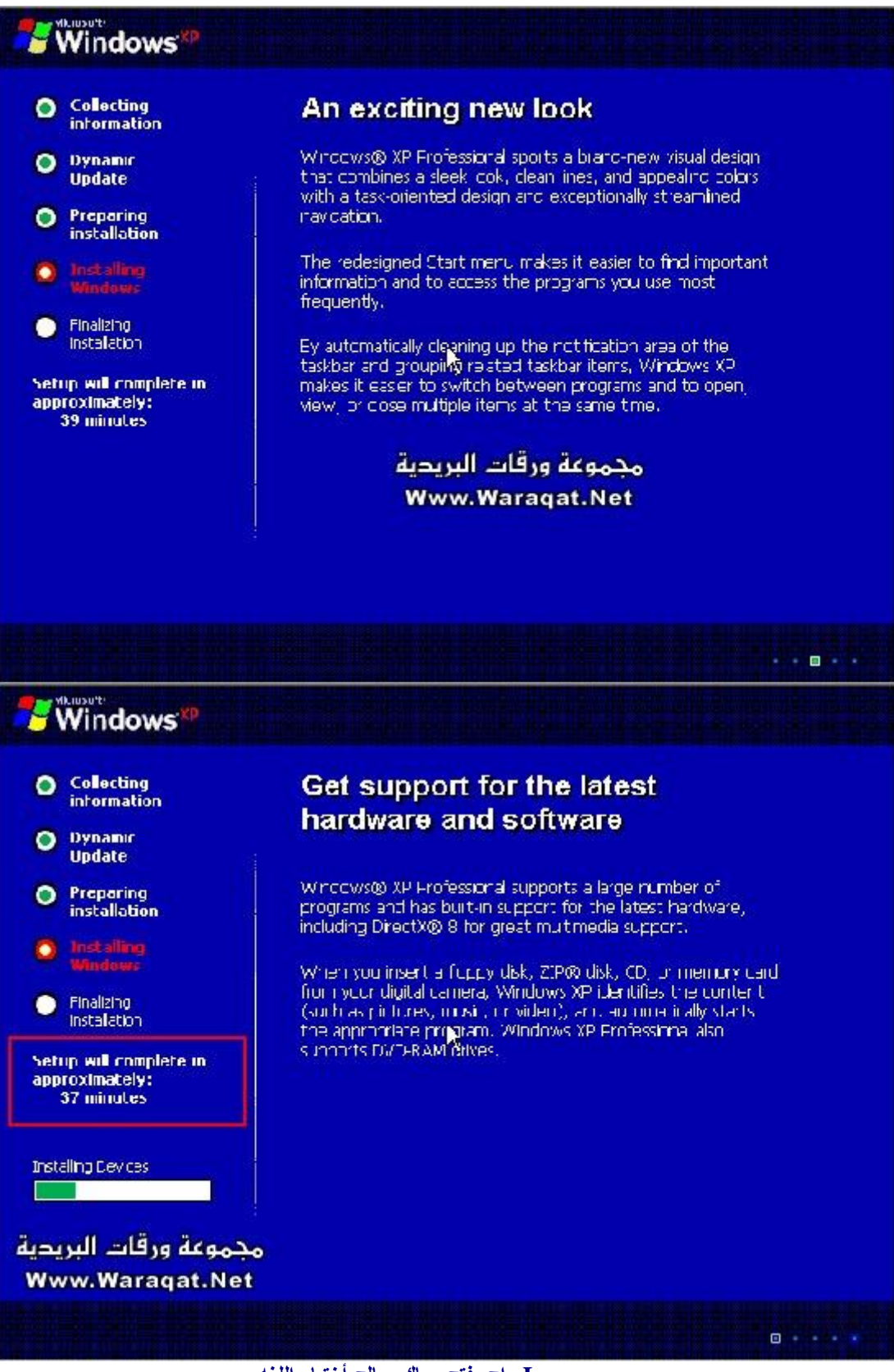

**Language راح يفتح معاك معالج أختيار اللغه Next أضغط \***

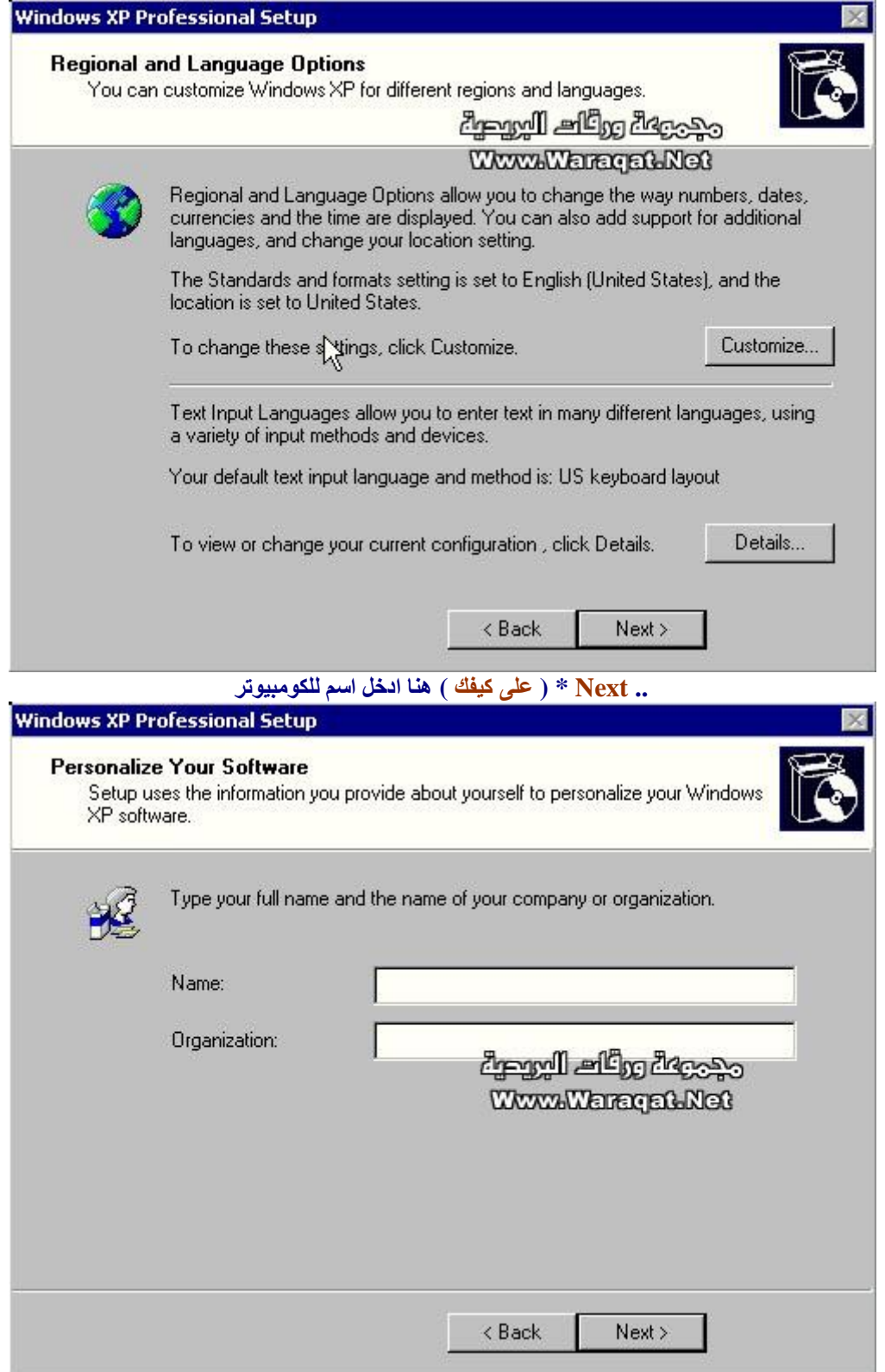

**SN أو الـ .. Key Product رقم المنتج ومن ثم**

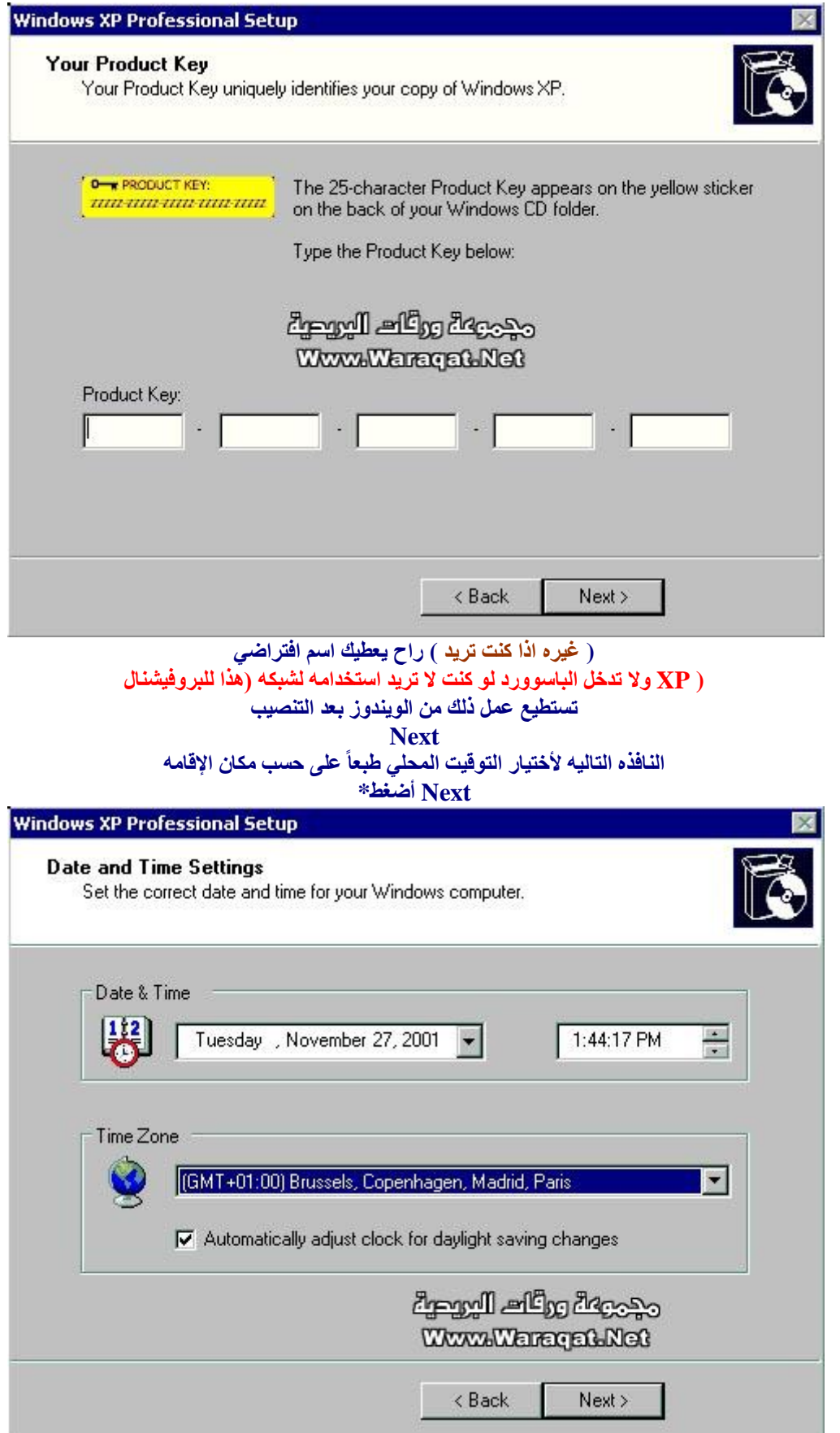

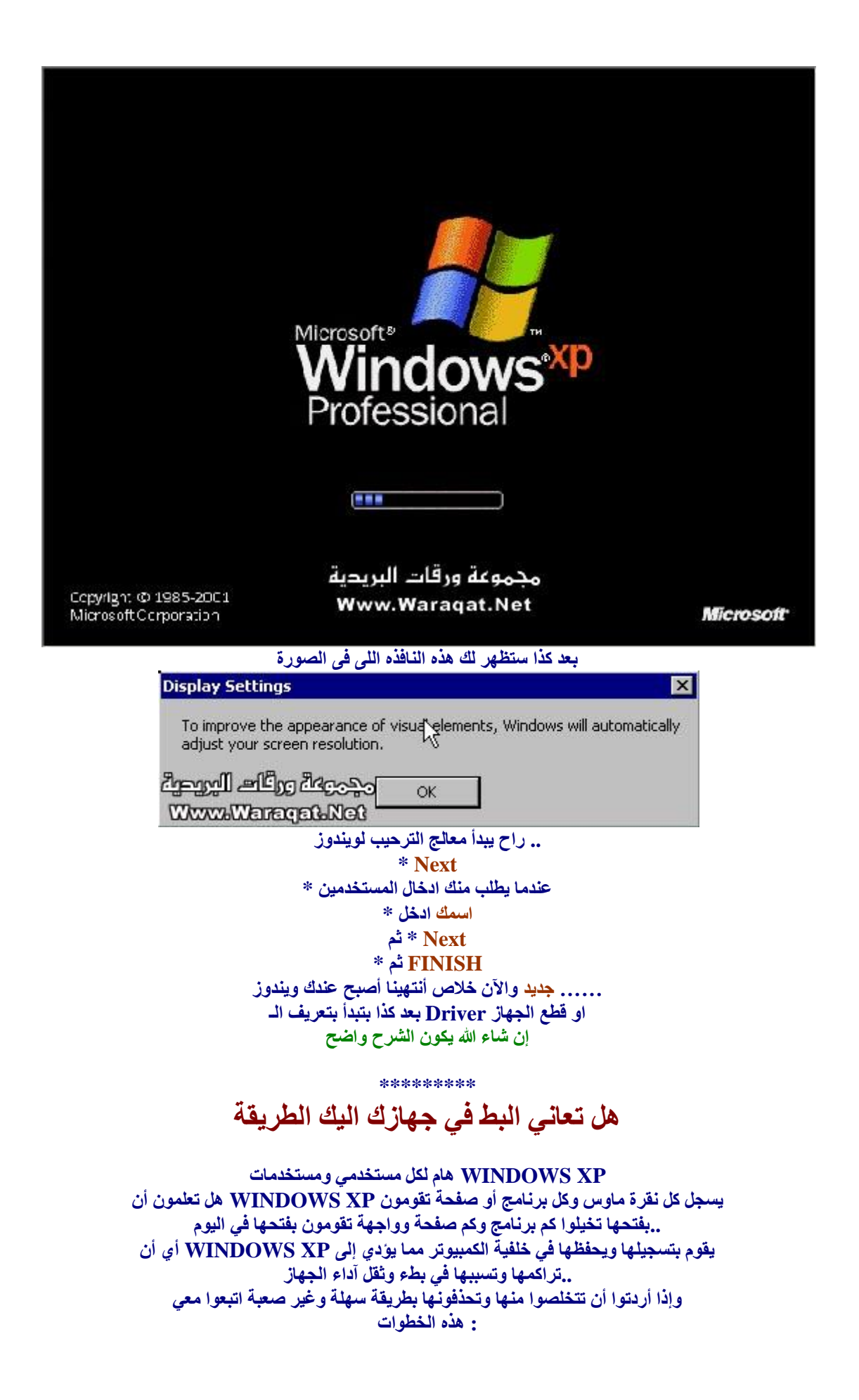

**start< ==> أنقروا على أبدأ 1/ run<==> أختاروا تشغيل 2/ ..طبعا بدون األقواس .. ( prefetch ( أكتبوا هذه الكلمة 3/ ..ستظهر لكم صفحة بها أيقونات حددوها جميعاً وقوموا بحذفها 4/ قوموا بعد ذلك بحذفها نهائيا من سلة المحذوفات ووستجدون أن آداء الجهاز 5/ يتحسن بإذن هللا**